## 文獻傳遞服務系統與

Google Scholar、PubMed 連結說明

一、Google Scholar 連結說明

步驟  $1:$  請點選 Google Scholar 網頁左上方的 =, 並請點選「設定」。

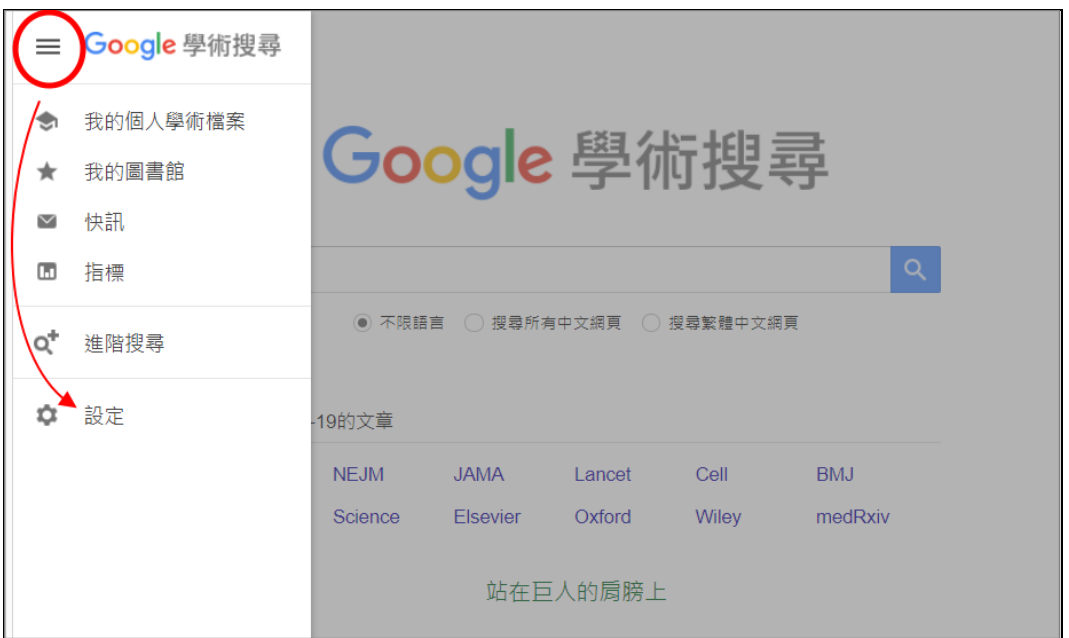

步驟 2:子選單請選擇「圖書館連結」,於查詢框輸入單位名稱後搜尋;於 查詢結果勾選「國防醫學院圖書館-Full Text @ NDMC」後儲存設

定。

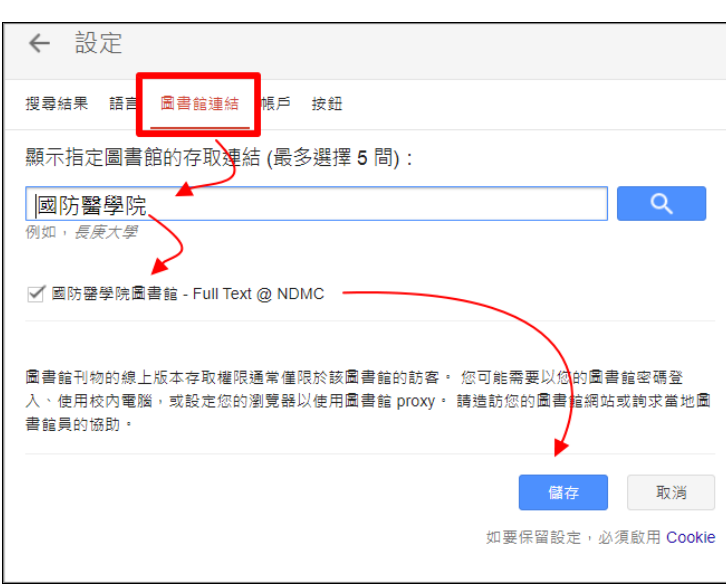

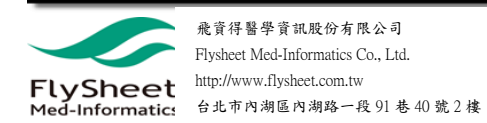

步驟 3.1:於 Google Scholar 搜尋後如該筆資源有館藏在右上方會顯示「Full

Text @ NDMC  $\cdot$ 

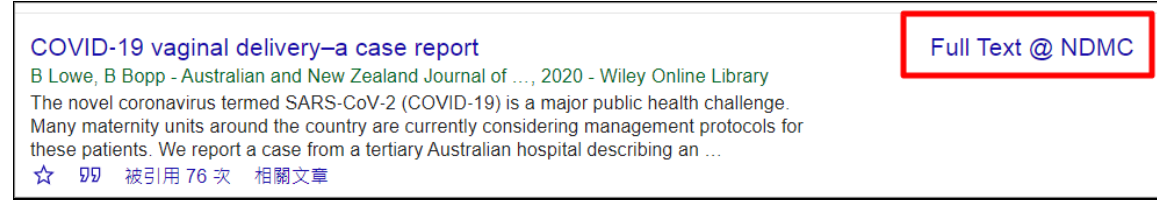

步驟 3.2:如該筆資源無館藏,請點選資源下方的 »,並點選「Other Services

 $\omega$  NDMC  $\sim$ 

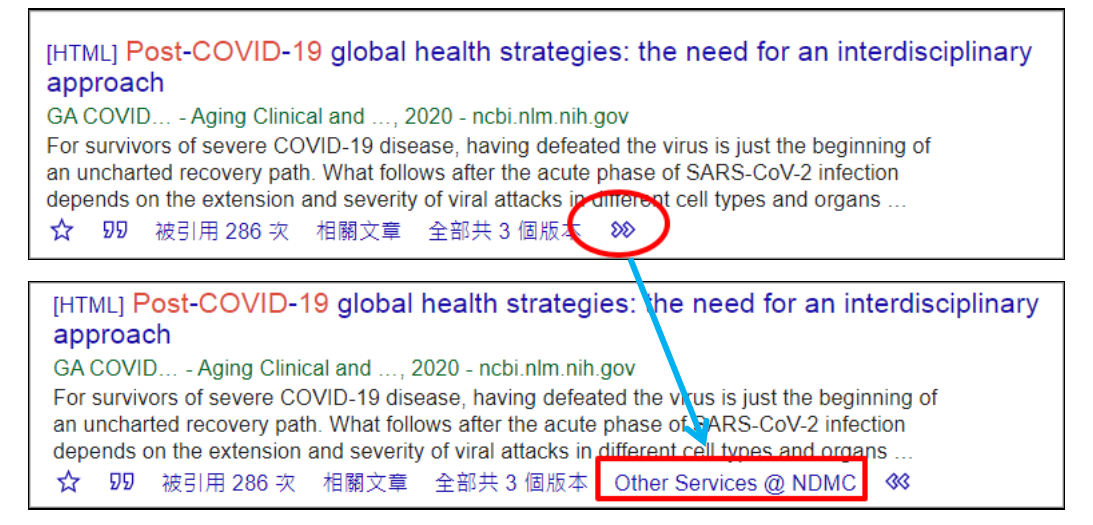

步驟 4:於 Full Text Finder Results 點選「透過圖書館 DDS 申請館際合作」。

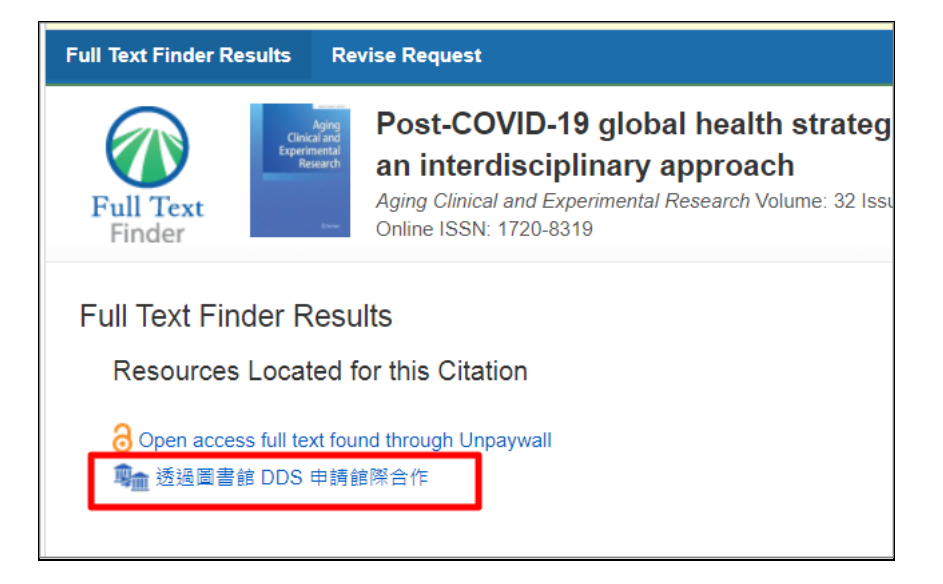

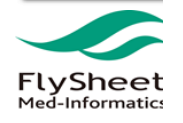

步驟 5:登入「文獻傳遞服務系統」後即可申請該筆資源文獻傳遞服務。

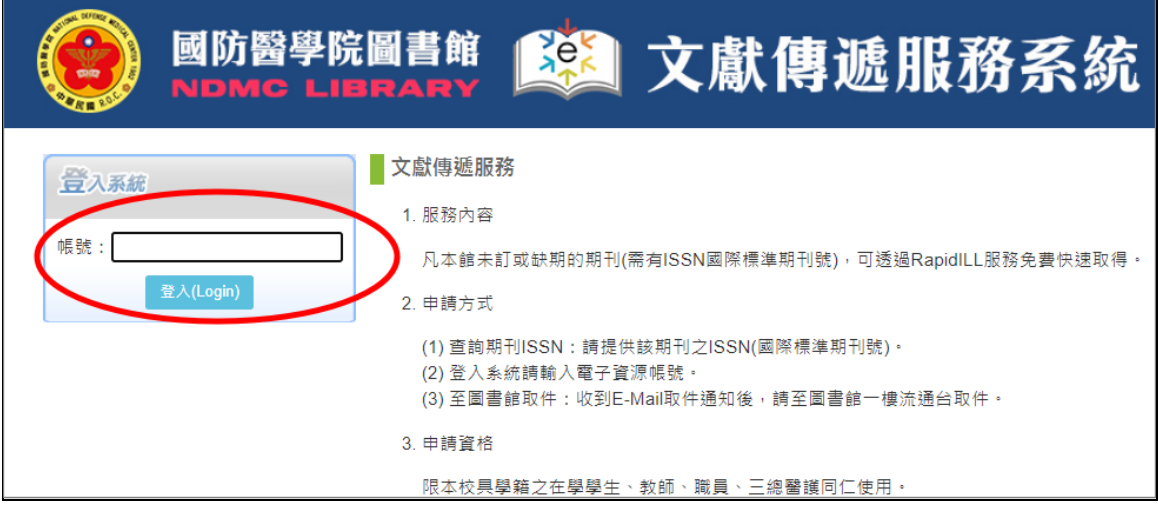

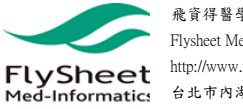

二、PubMed 資料庫連結說明

步驟 1:透過院內「電子資源管理系統」進入 PubMed。

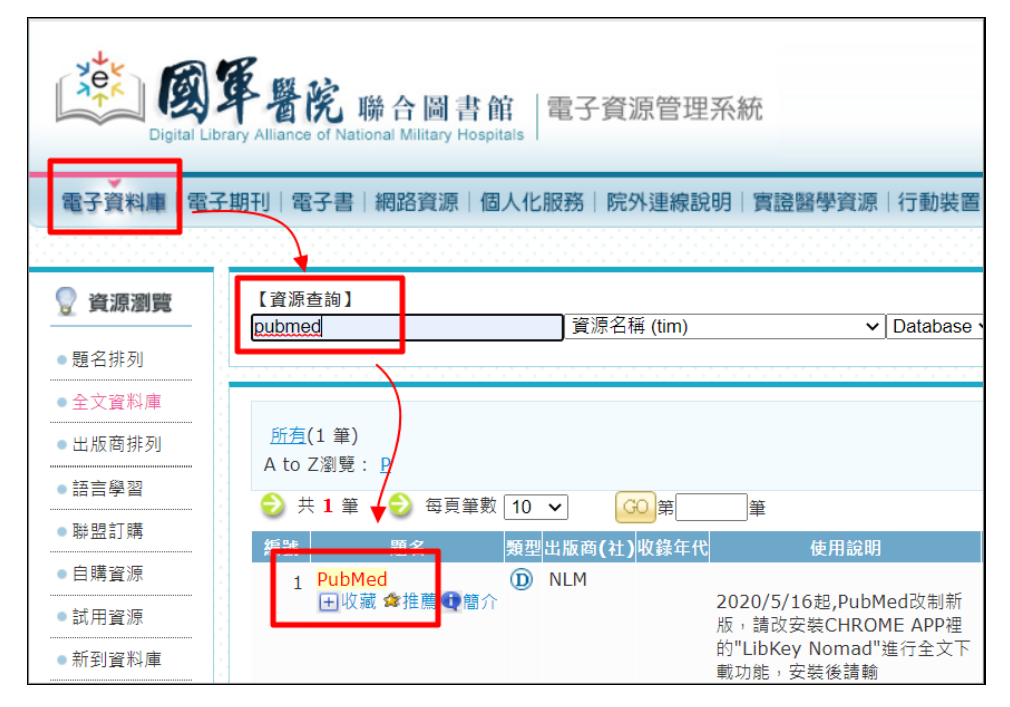

## 步驟 2:在 PubMed 查找資源的關鍵字

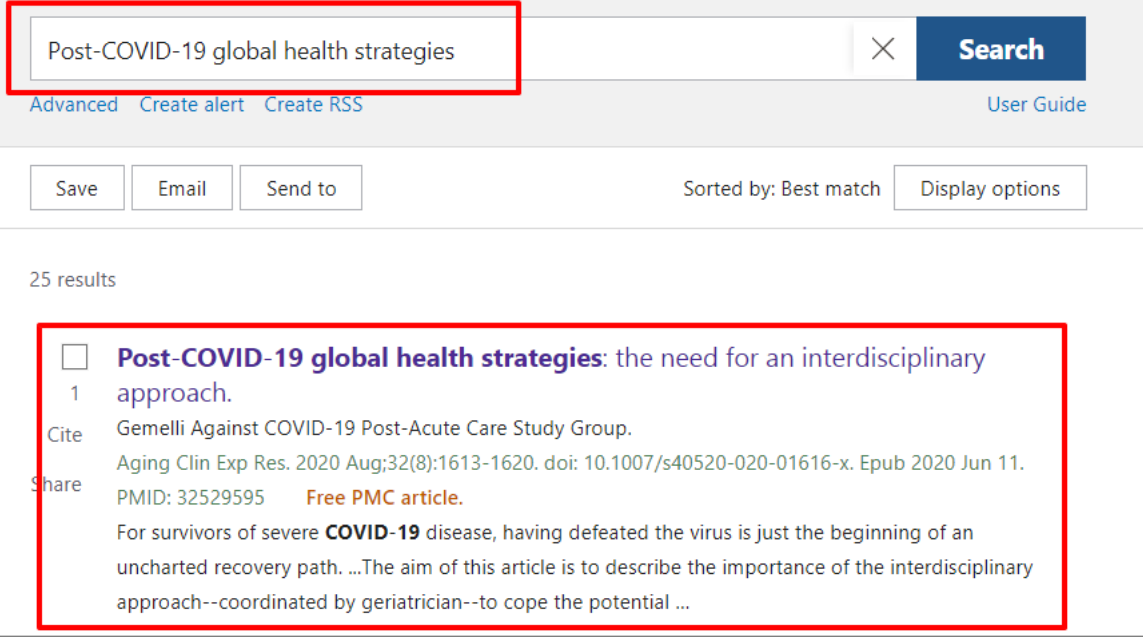

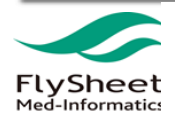

步驟3:點選資源後資源右邊會出現 **Kunking Medical Center** 的圖示

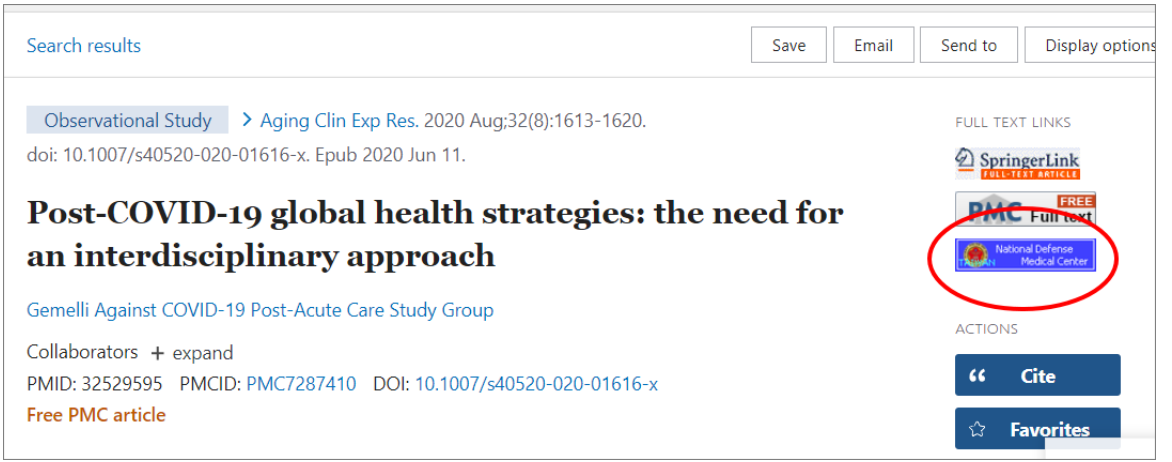

步驟 4:於 Full Text Finder Results 點選「透過圖書館 DDS 申請館際合作」。

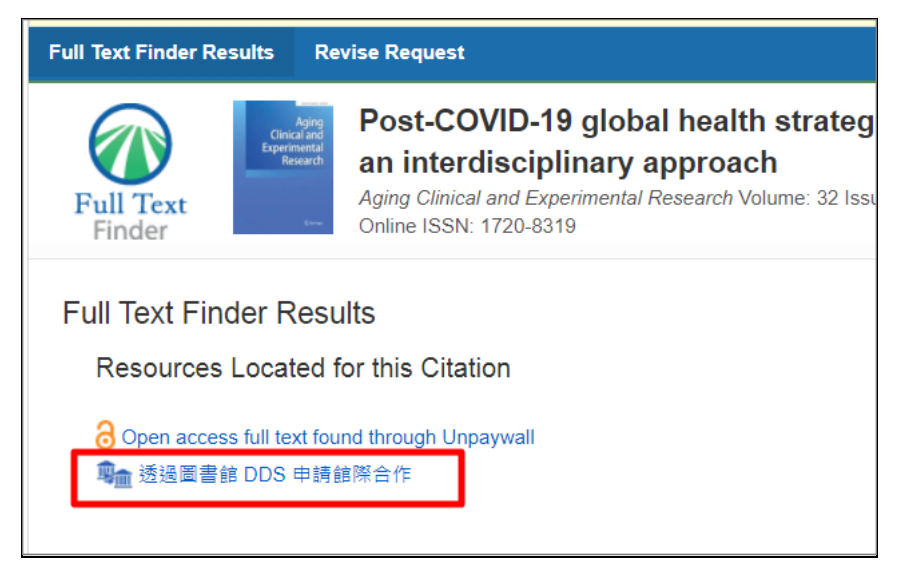

## 步驟 5:登入「文獻傳遞服務系統」後即可申請該筆資源文獻傳遞服務。

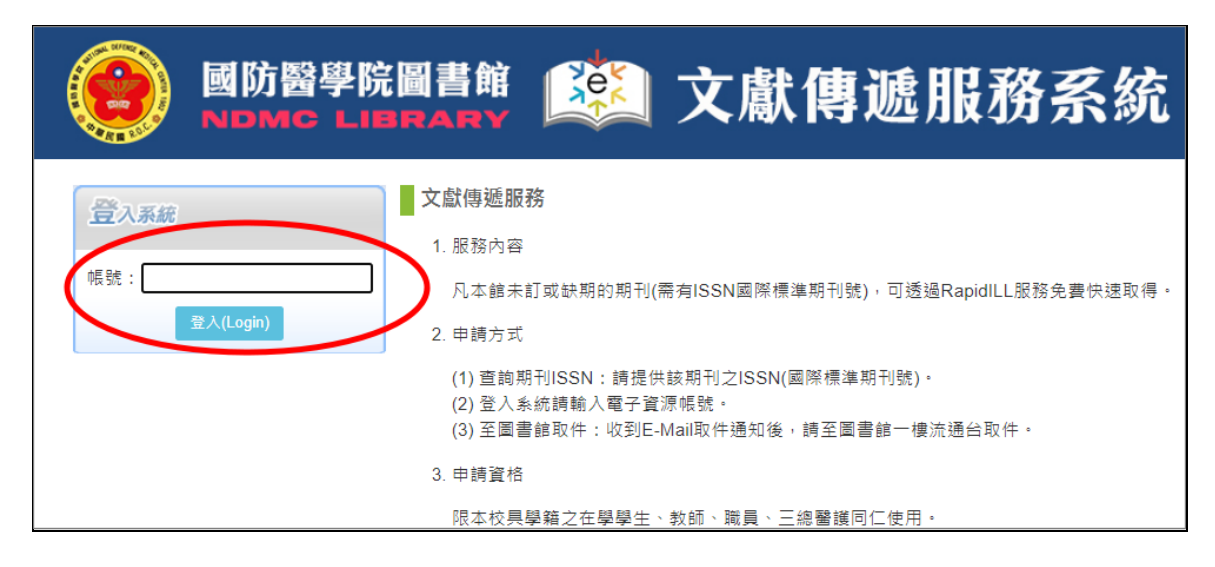

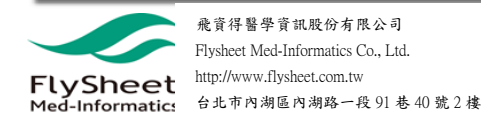